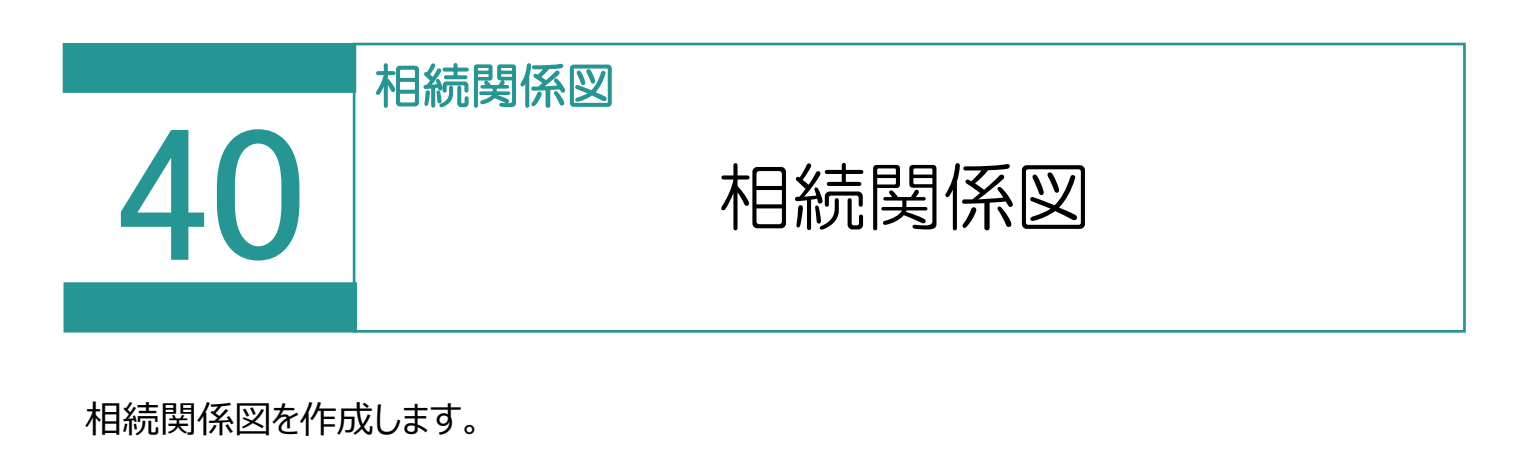

#### 01 相続関係図の作成 1. [相続関係図] をクリックします。 図面・書類の作成 TREND-ONE →<br>計算・図面作成 B ▷ 書面作成 ▶ **Ⅰ 調査報告書** 2. 登記申請書 ¥ 報酬額計算 ▶

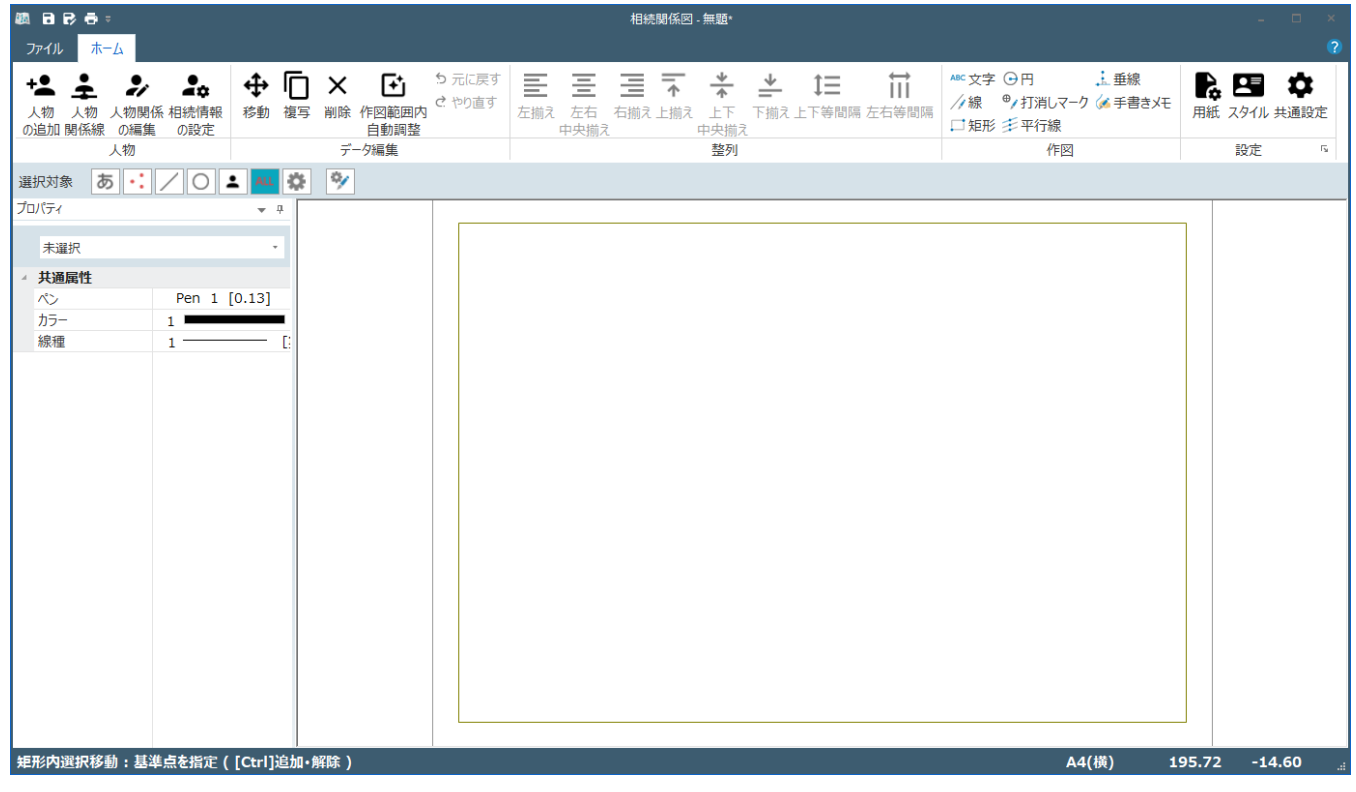

■ 相続関係図

## Point 相続関係図の画面構成

相続関係図の画面を確認してみましょう。

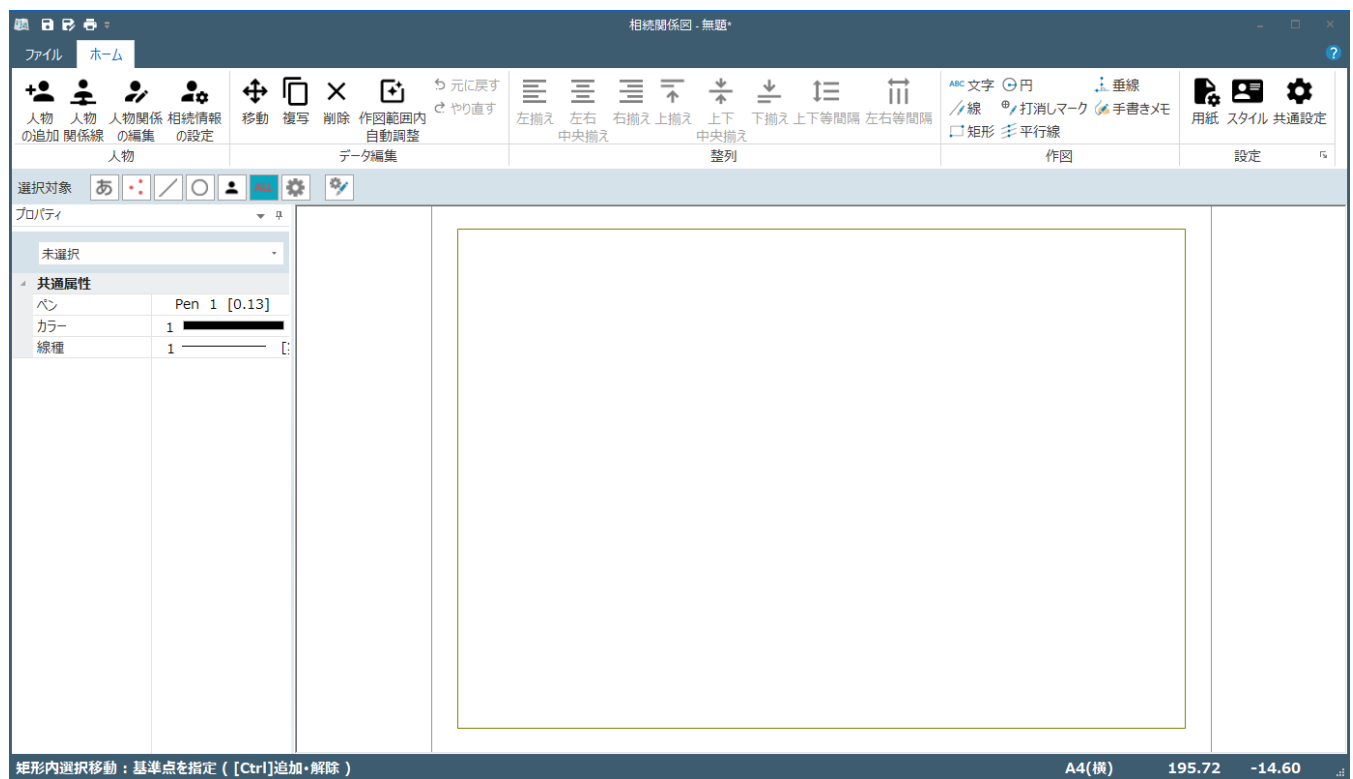

[ファイル] タブ

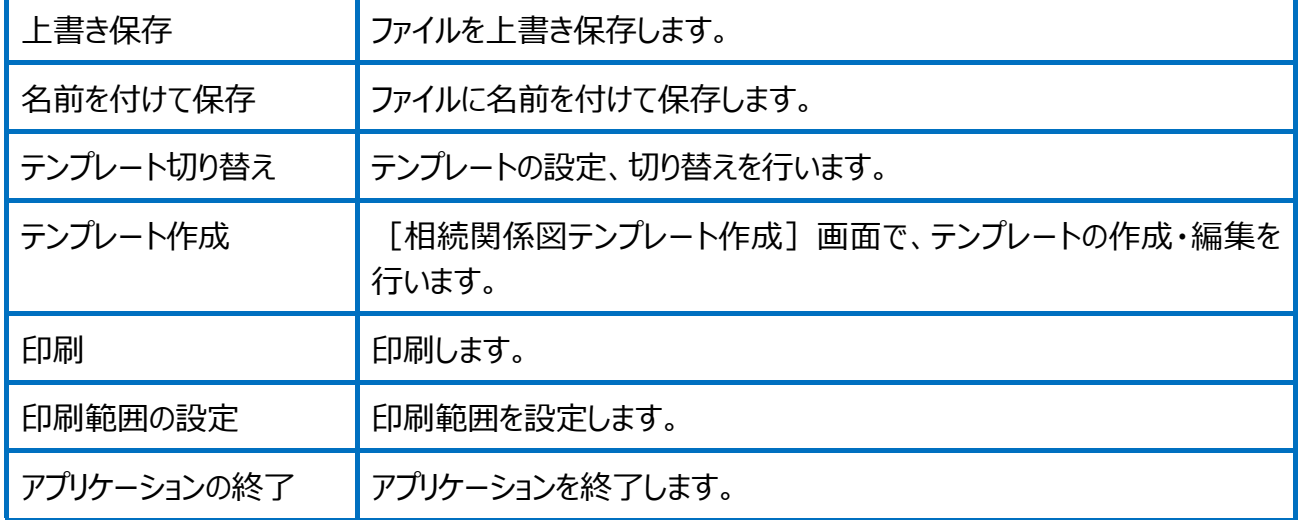

#### [ホーム]タブ

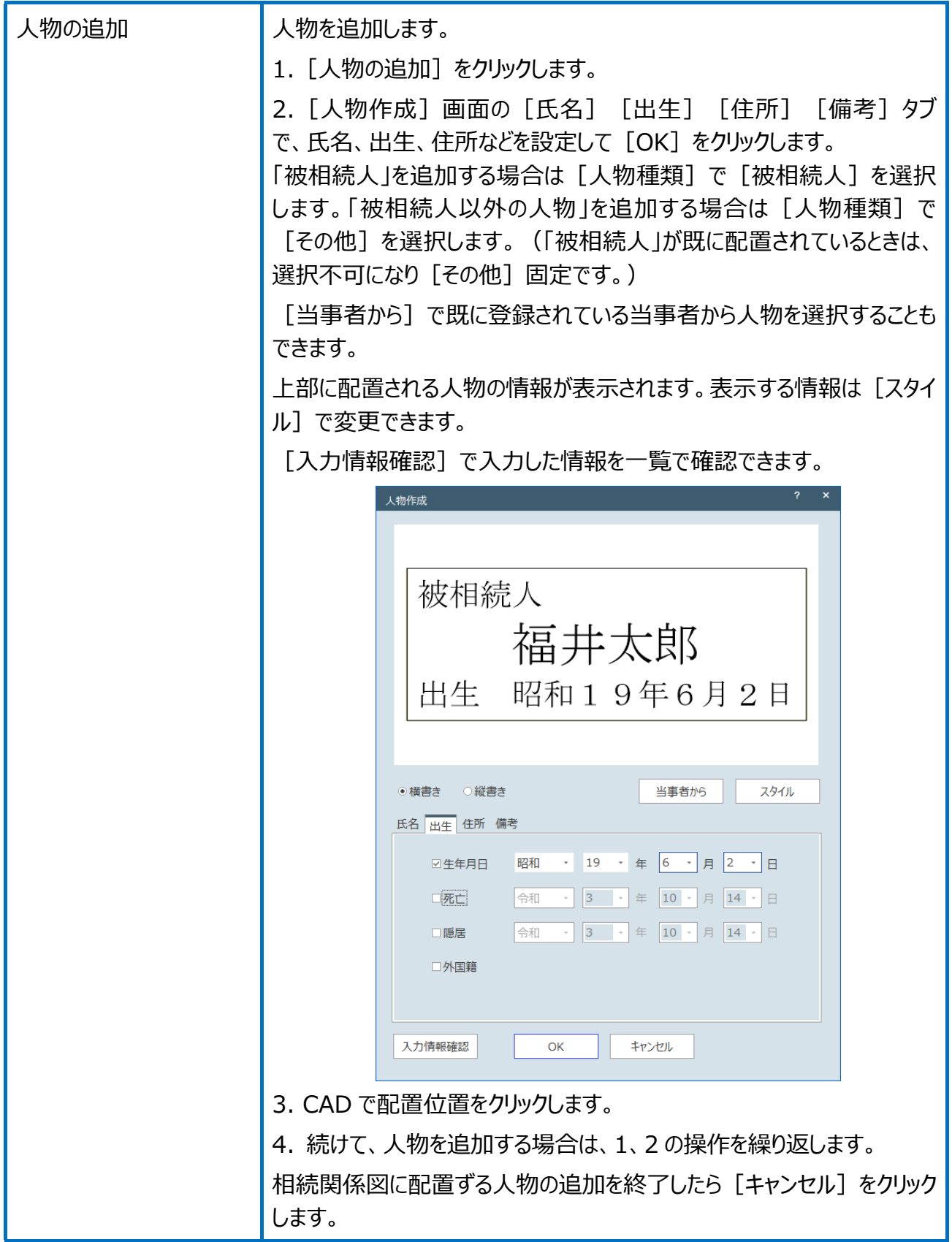

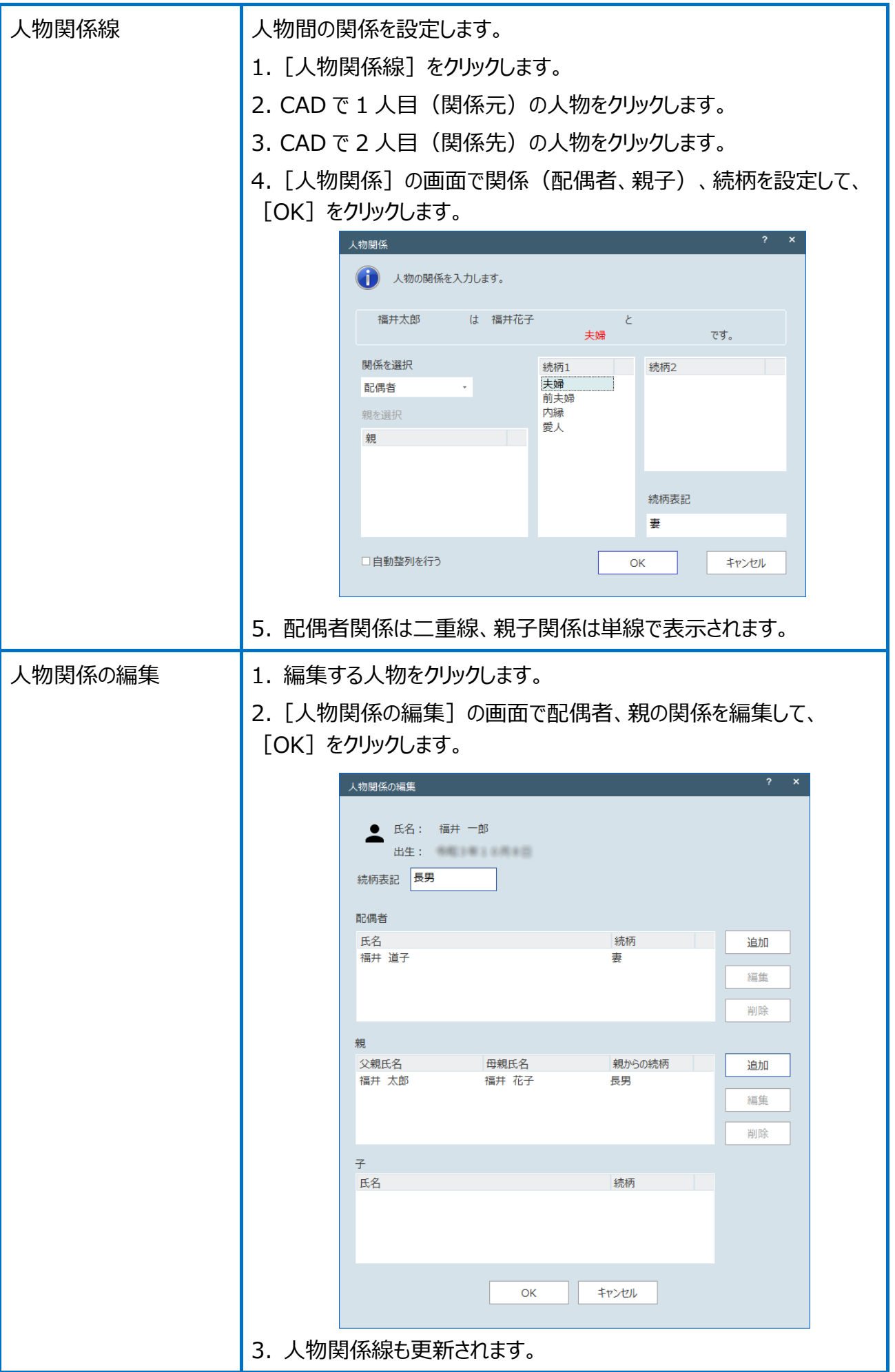

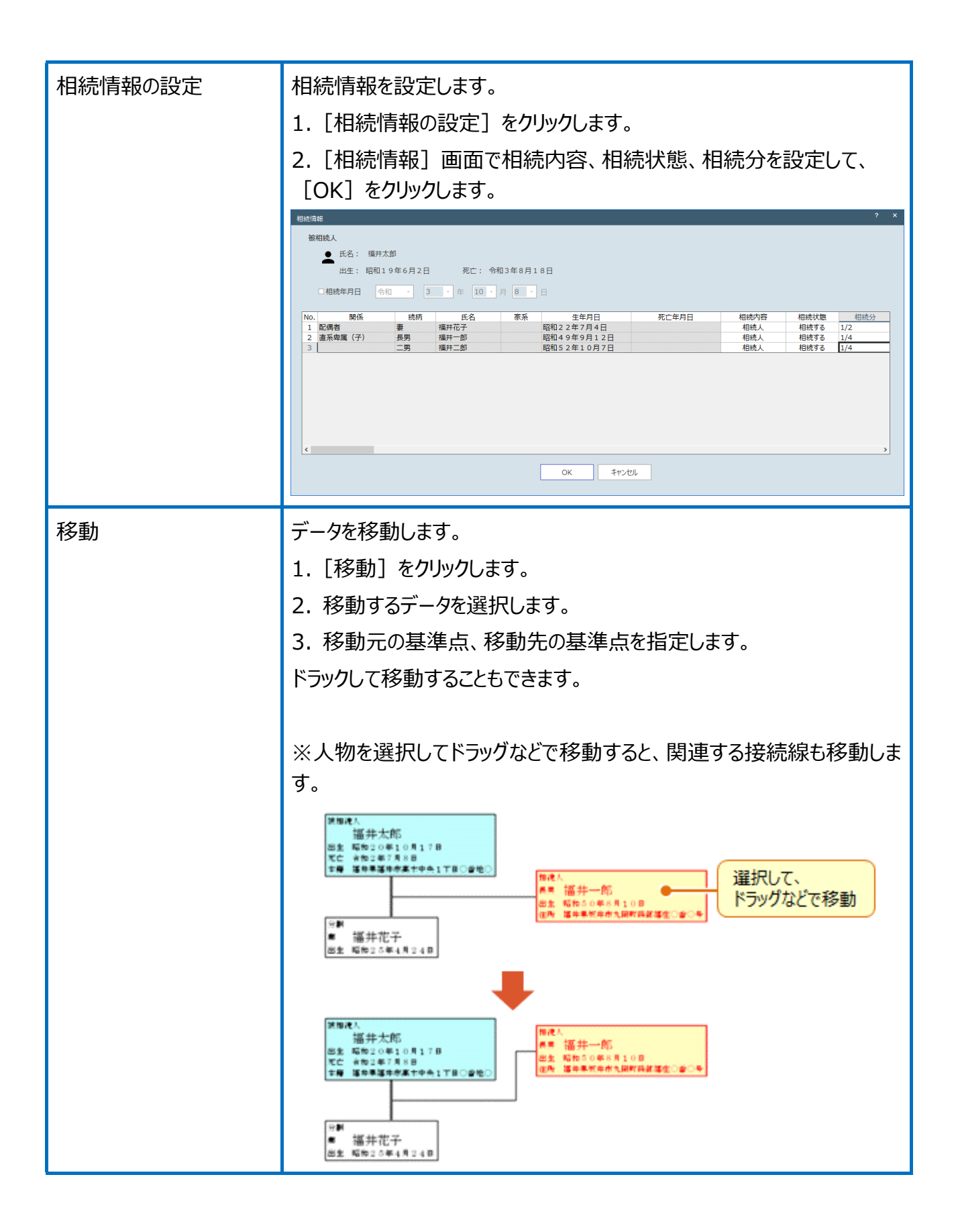

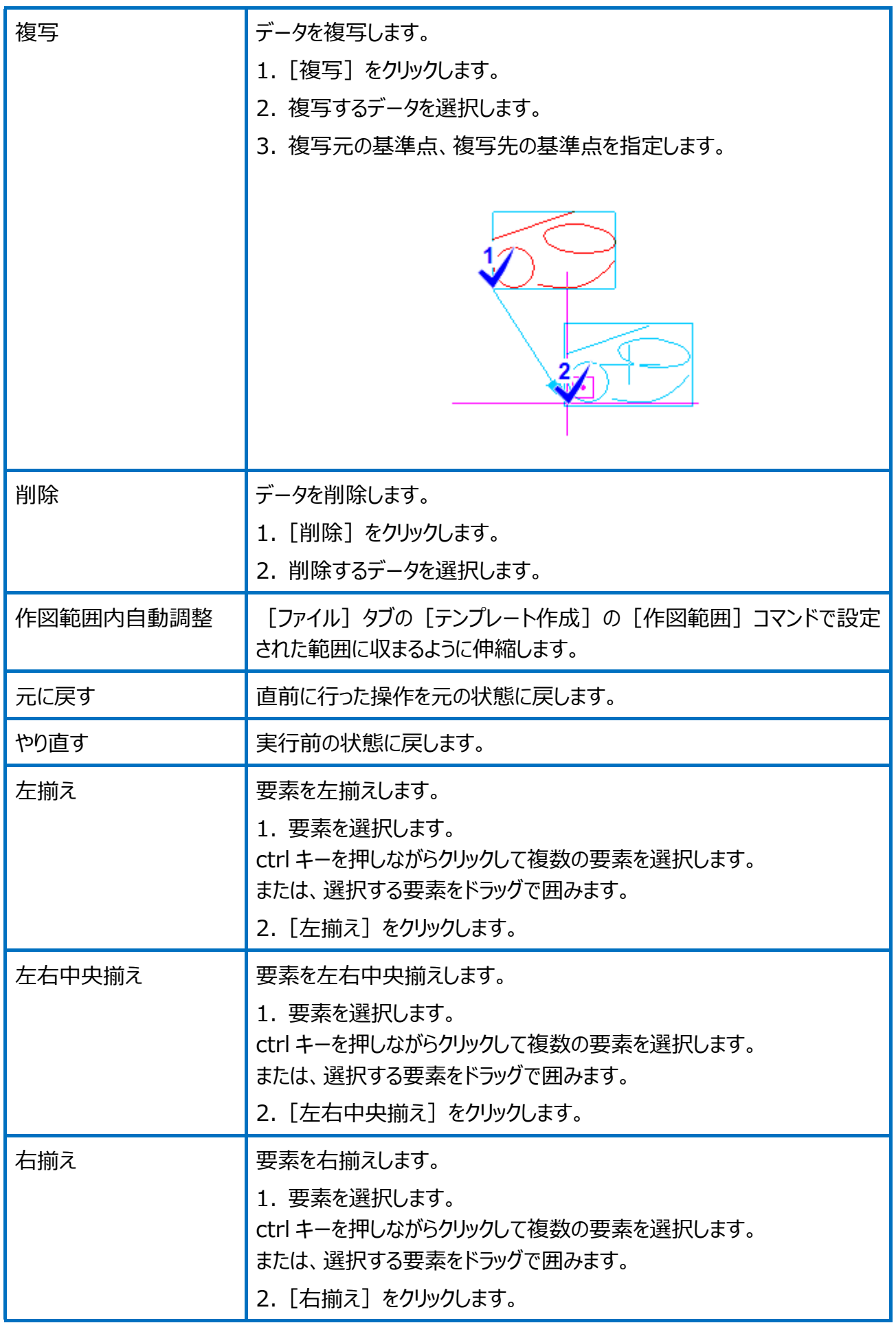

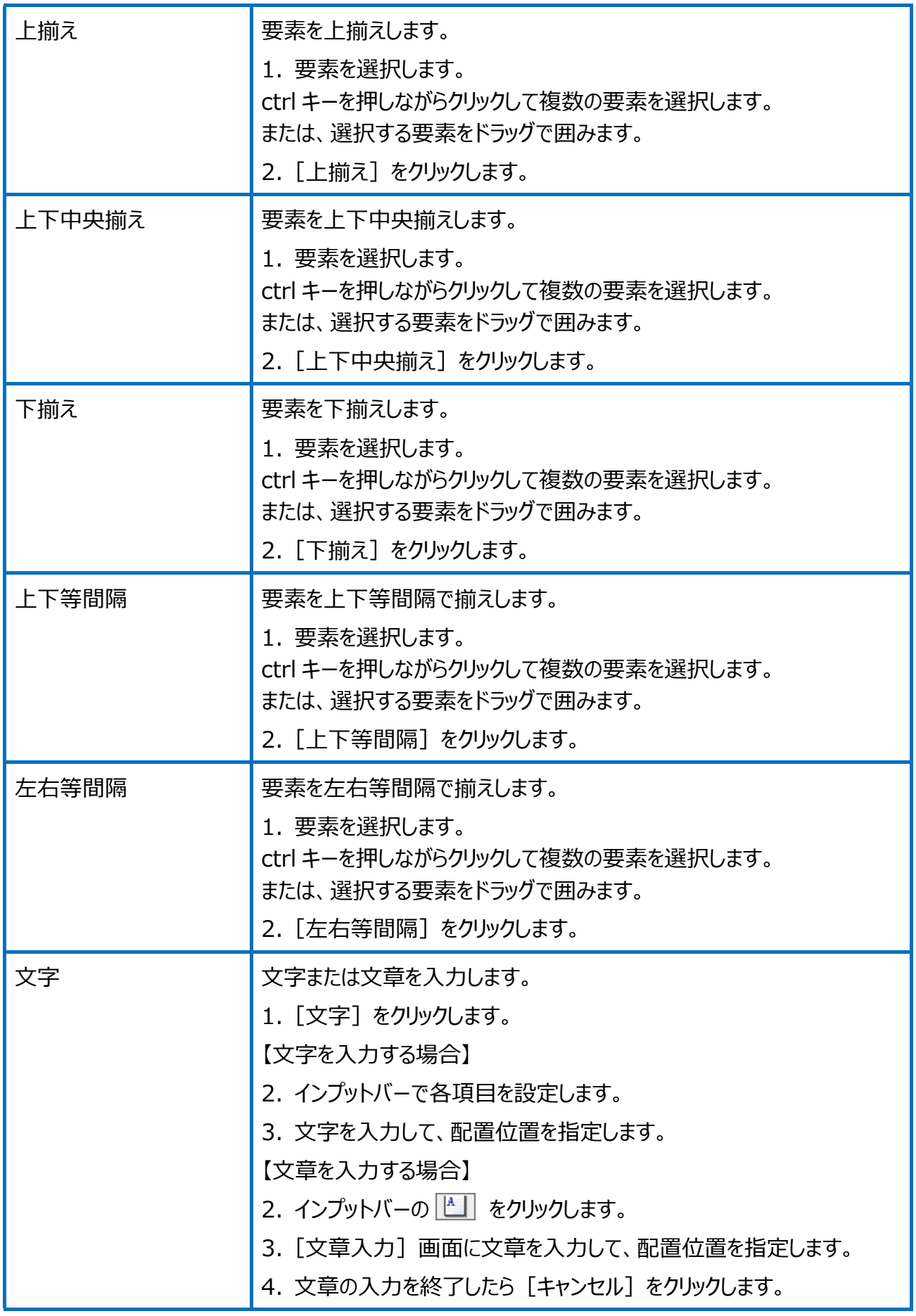

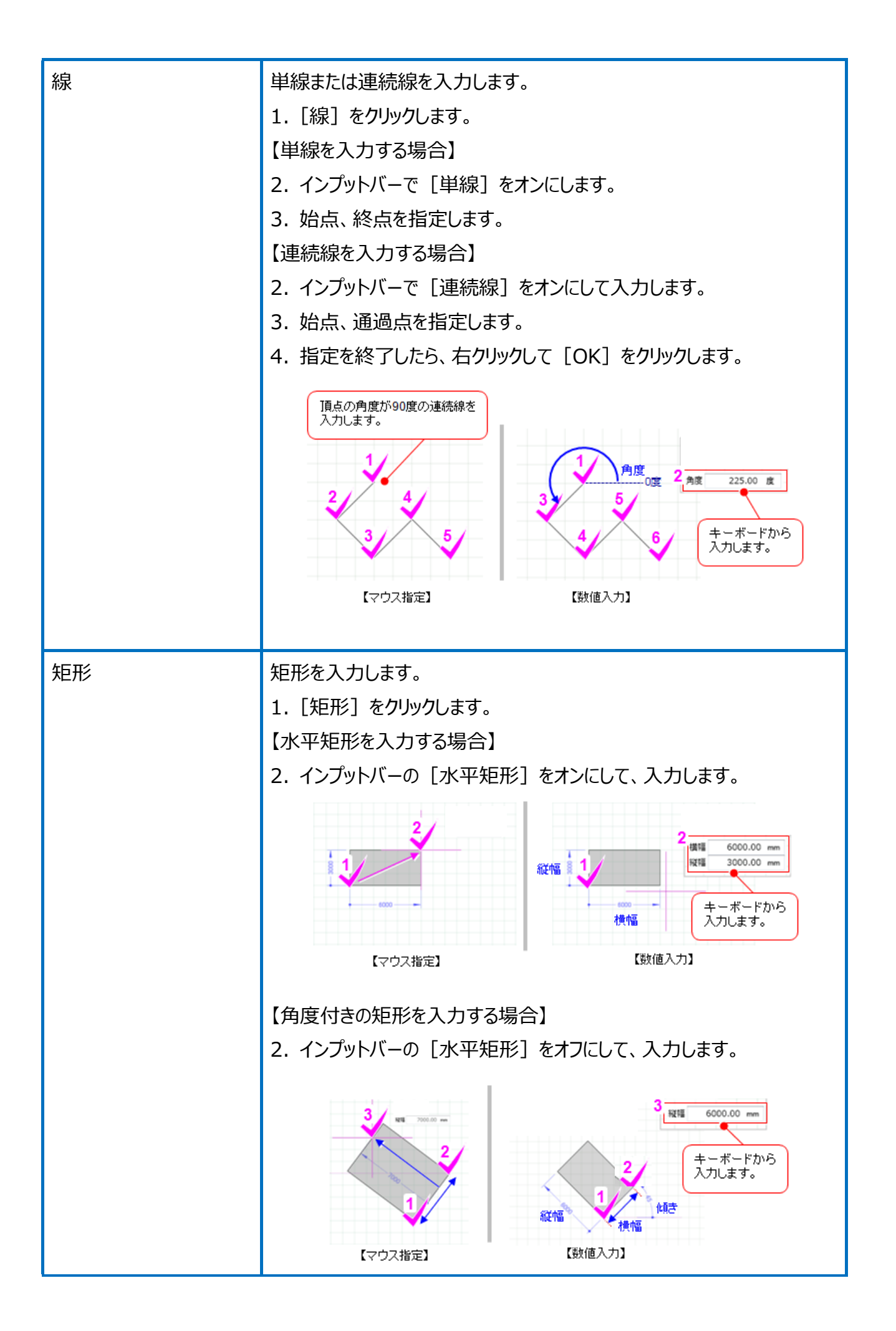

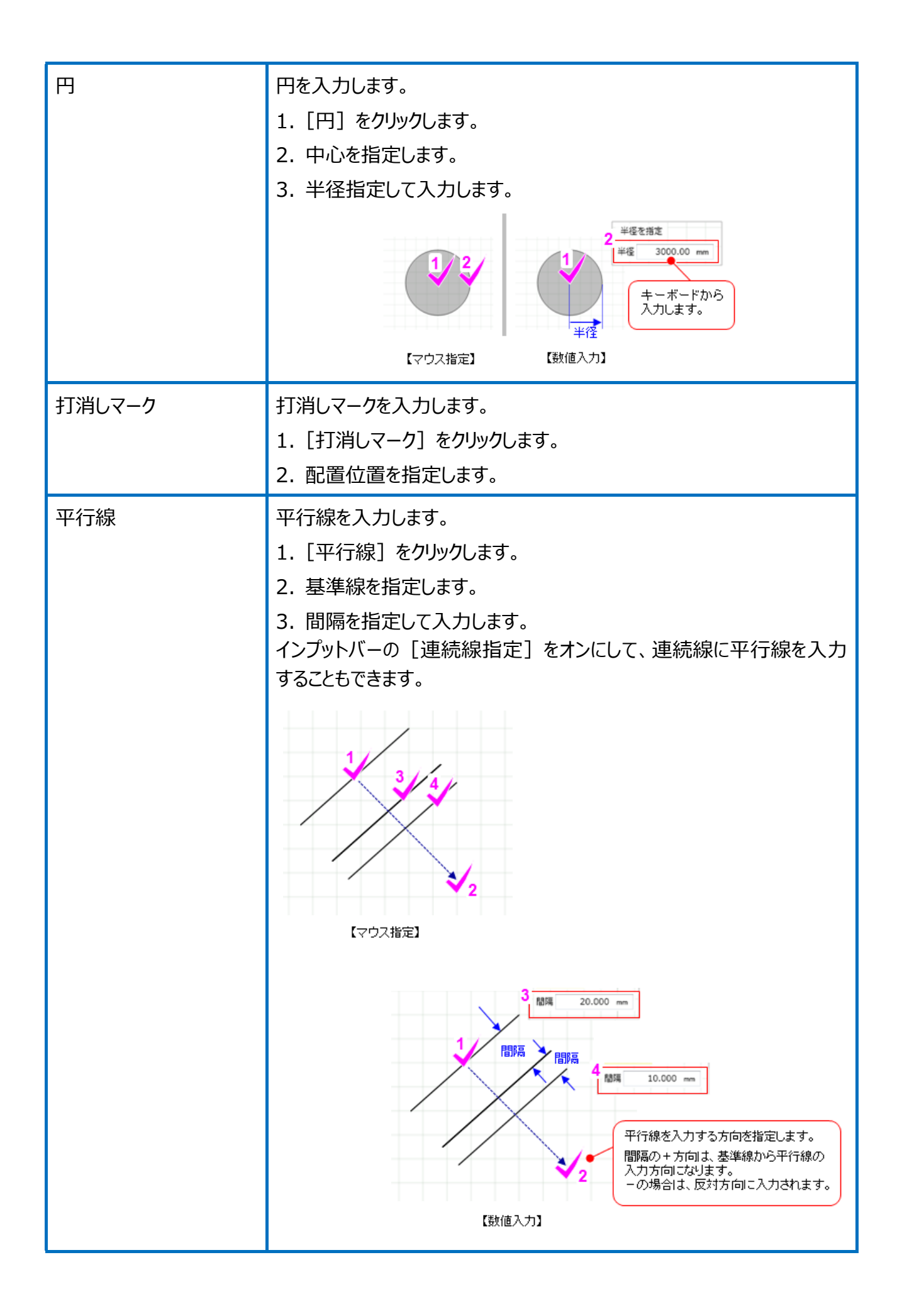

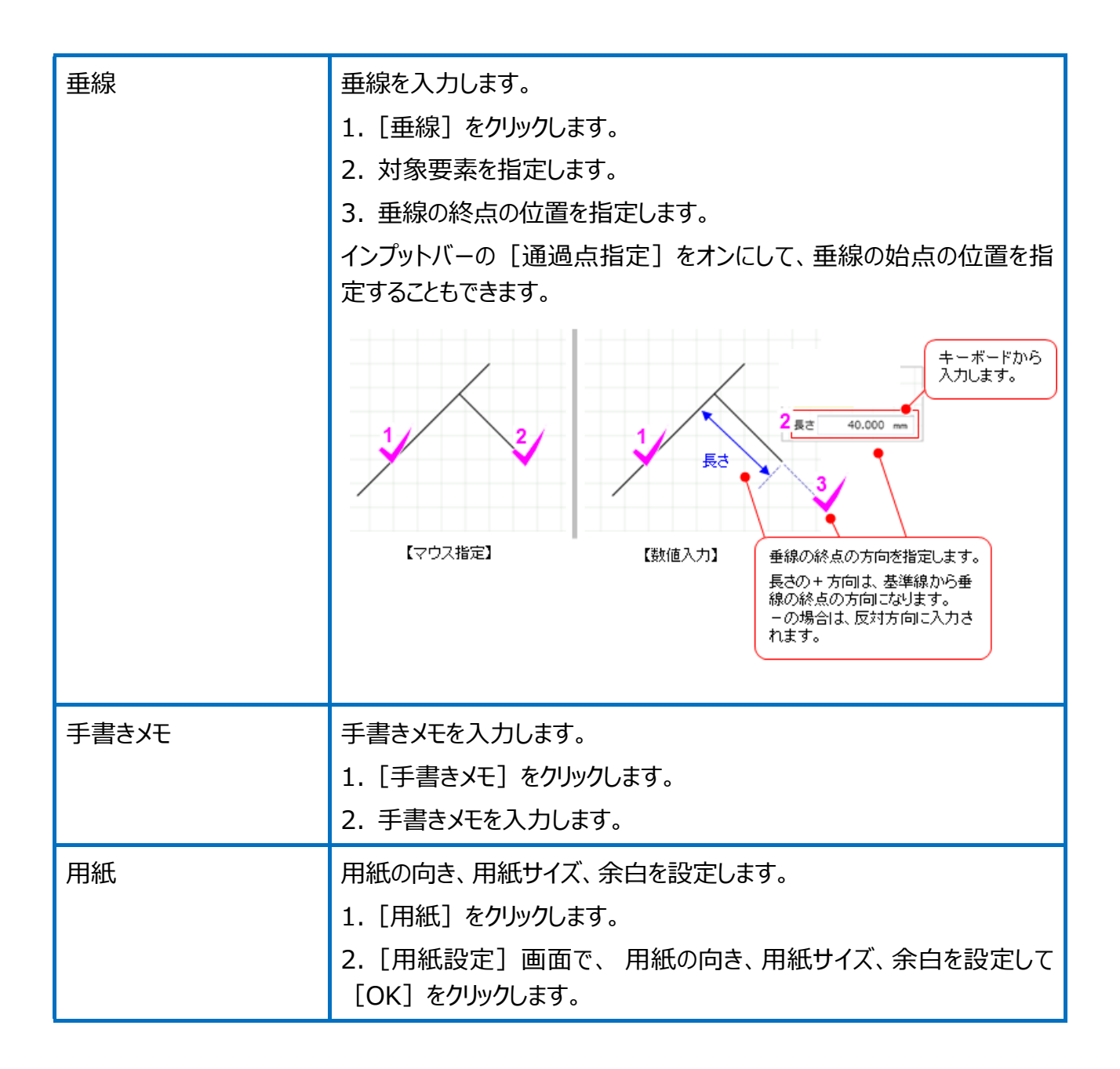

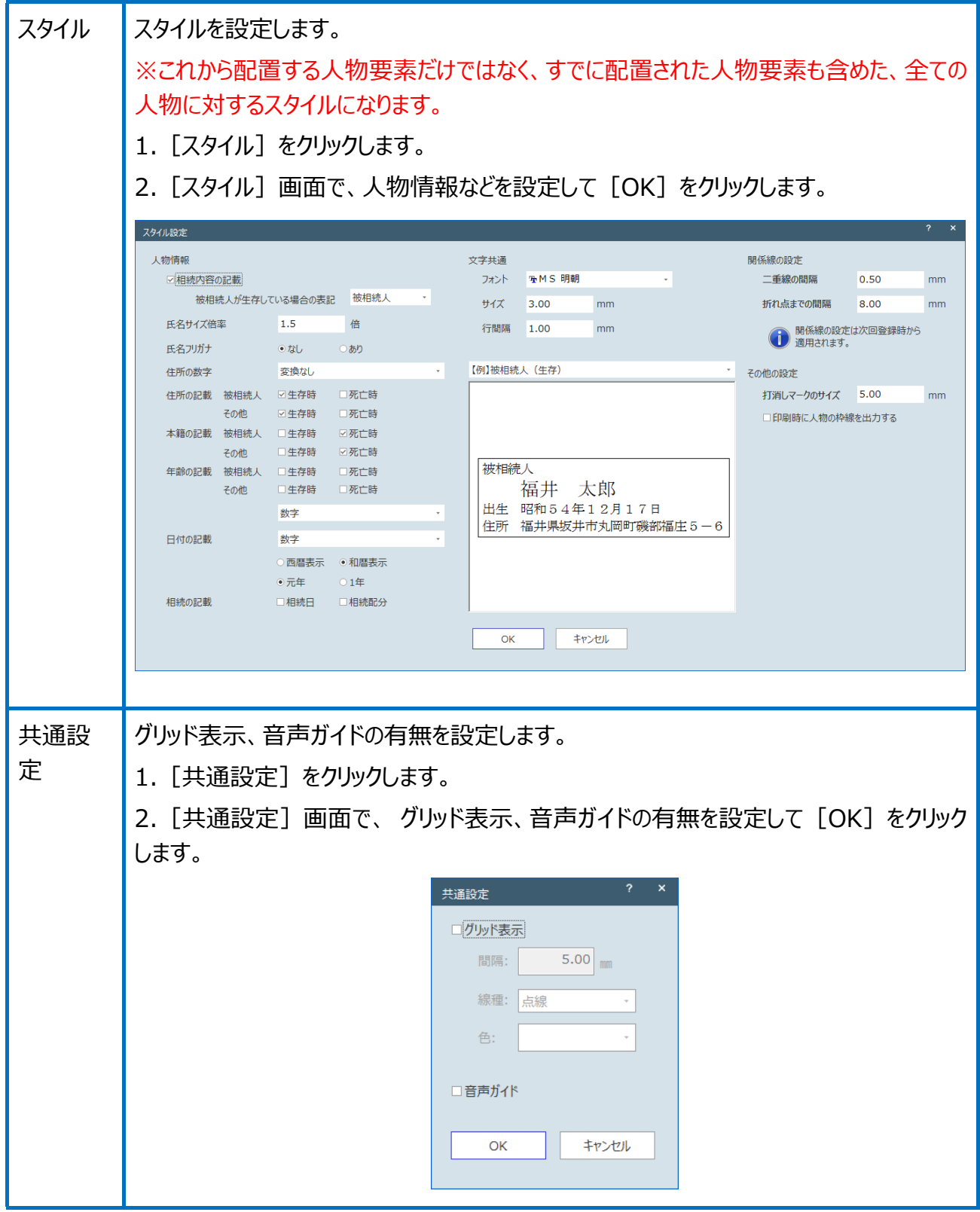

相続関係図テンプレート作成の画面を確認してみましょう。

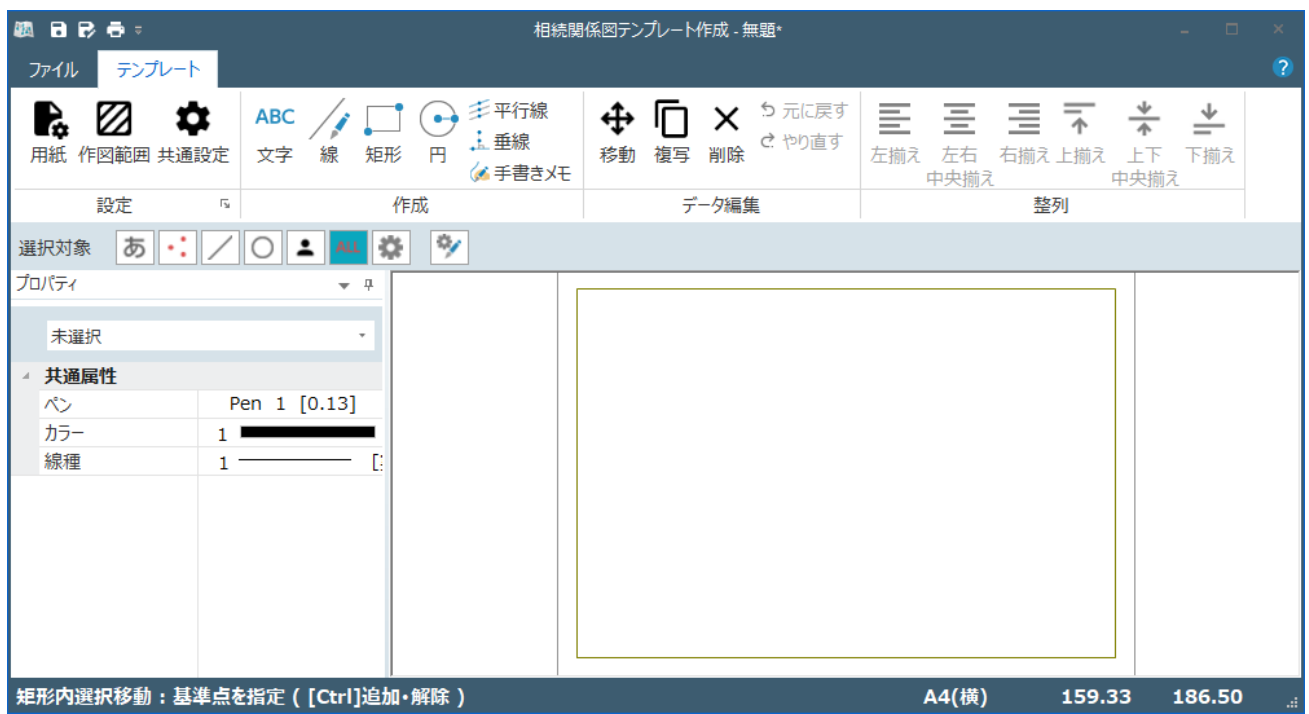

### [ファイル] タブ

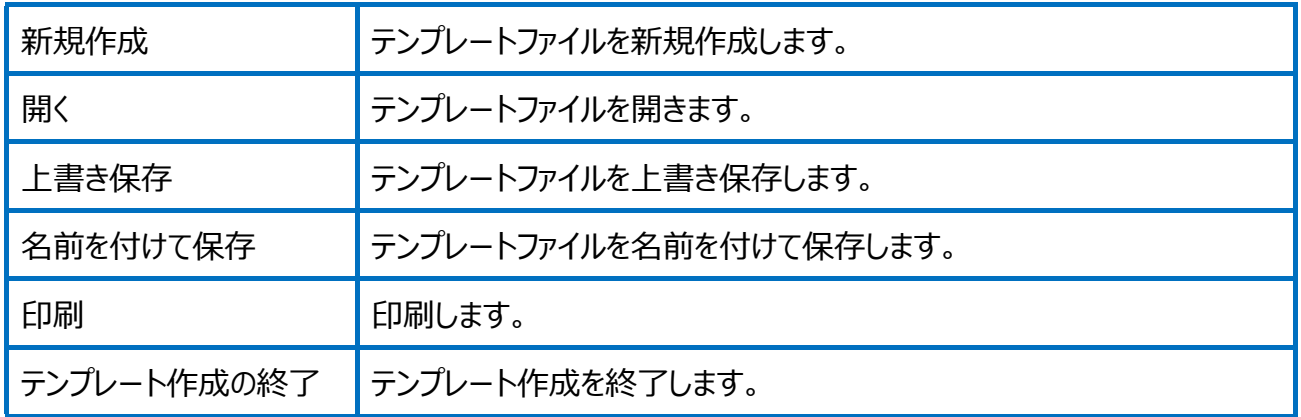

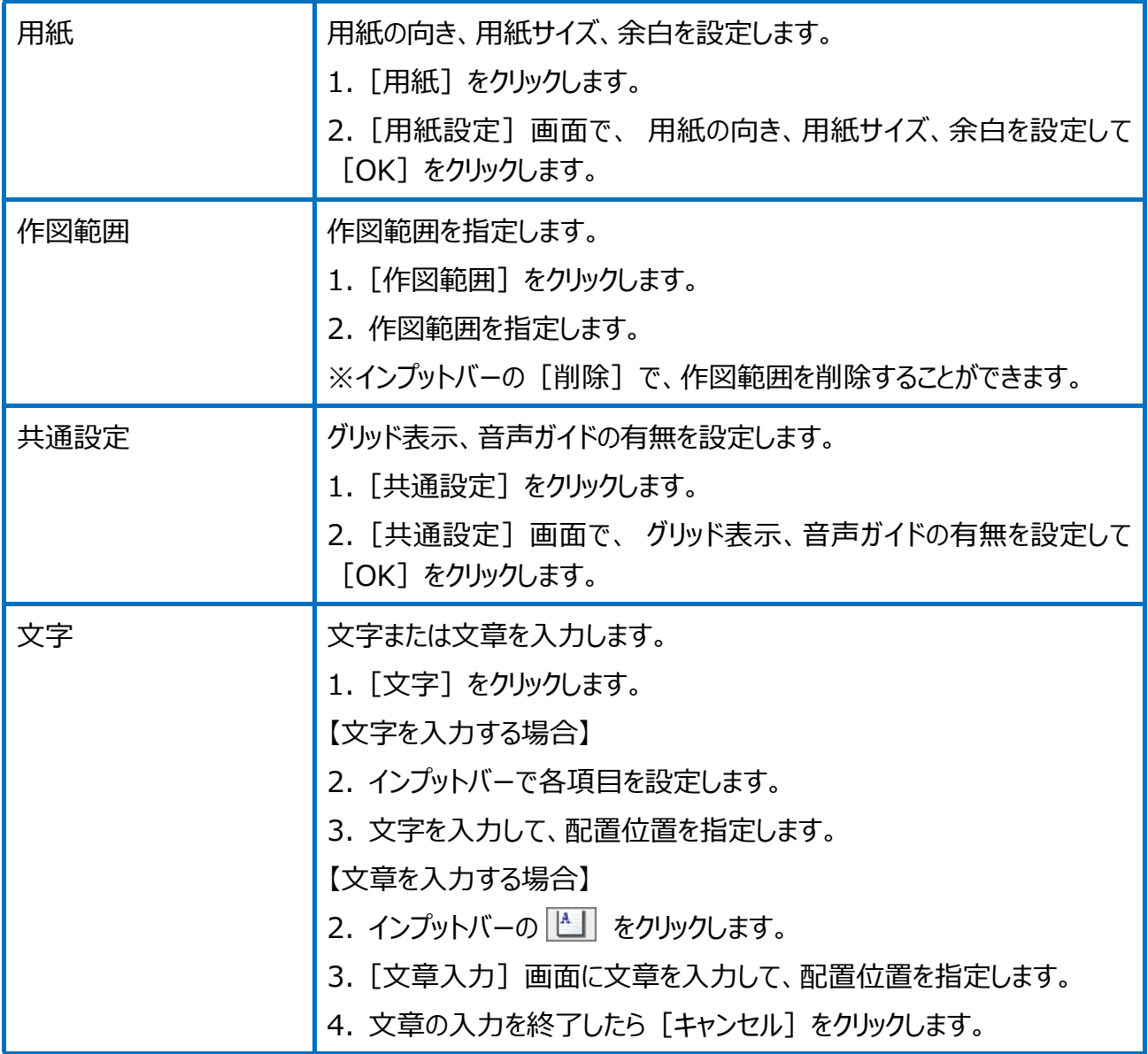

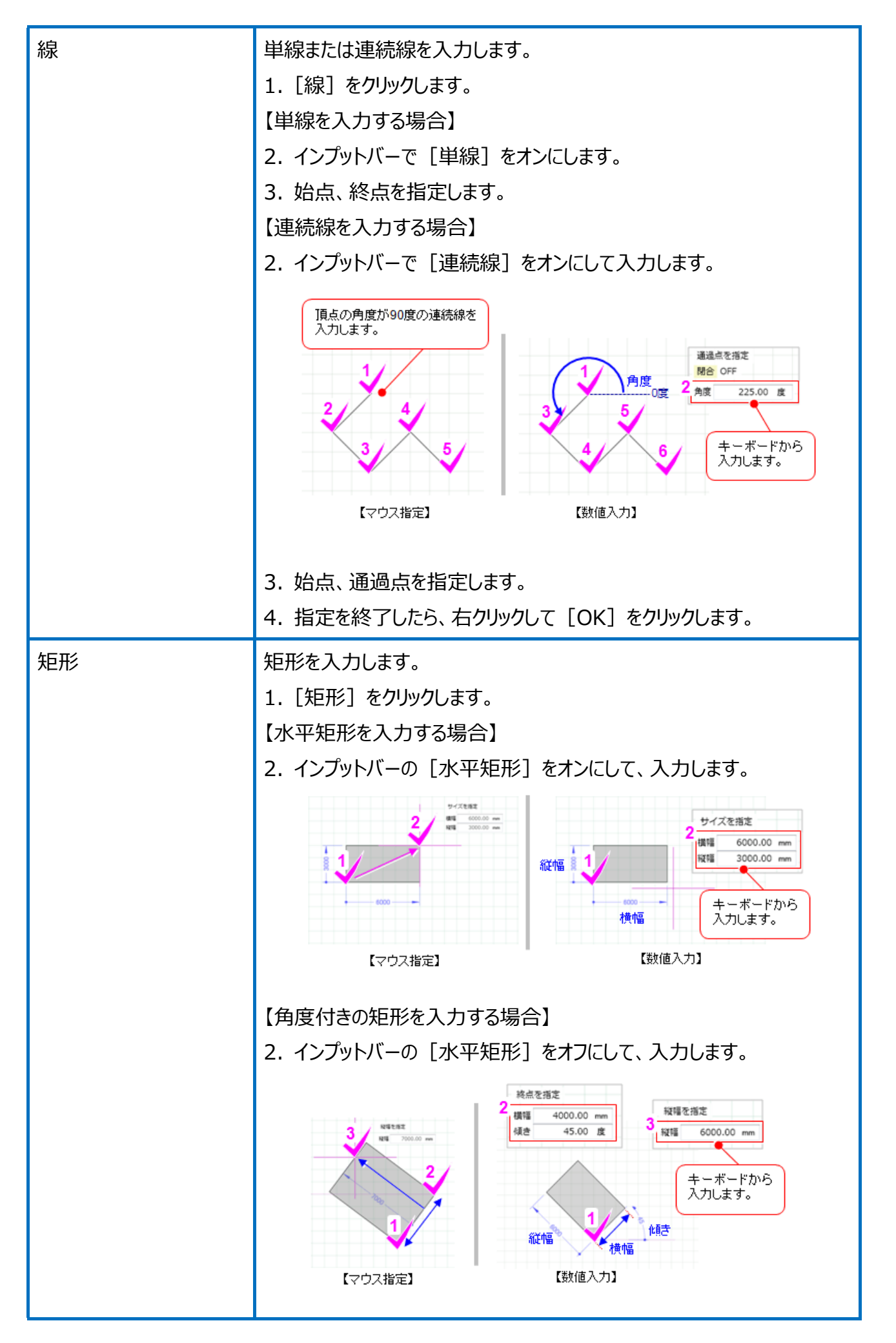

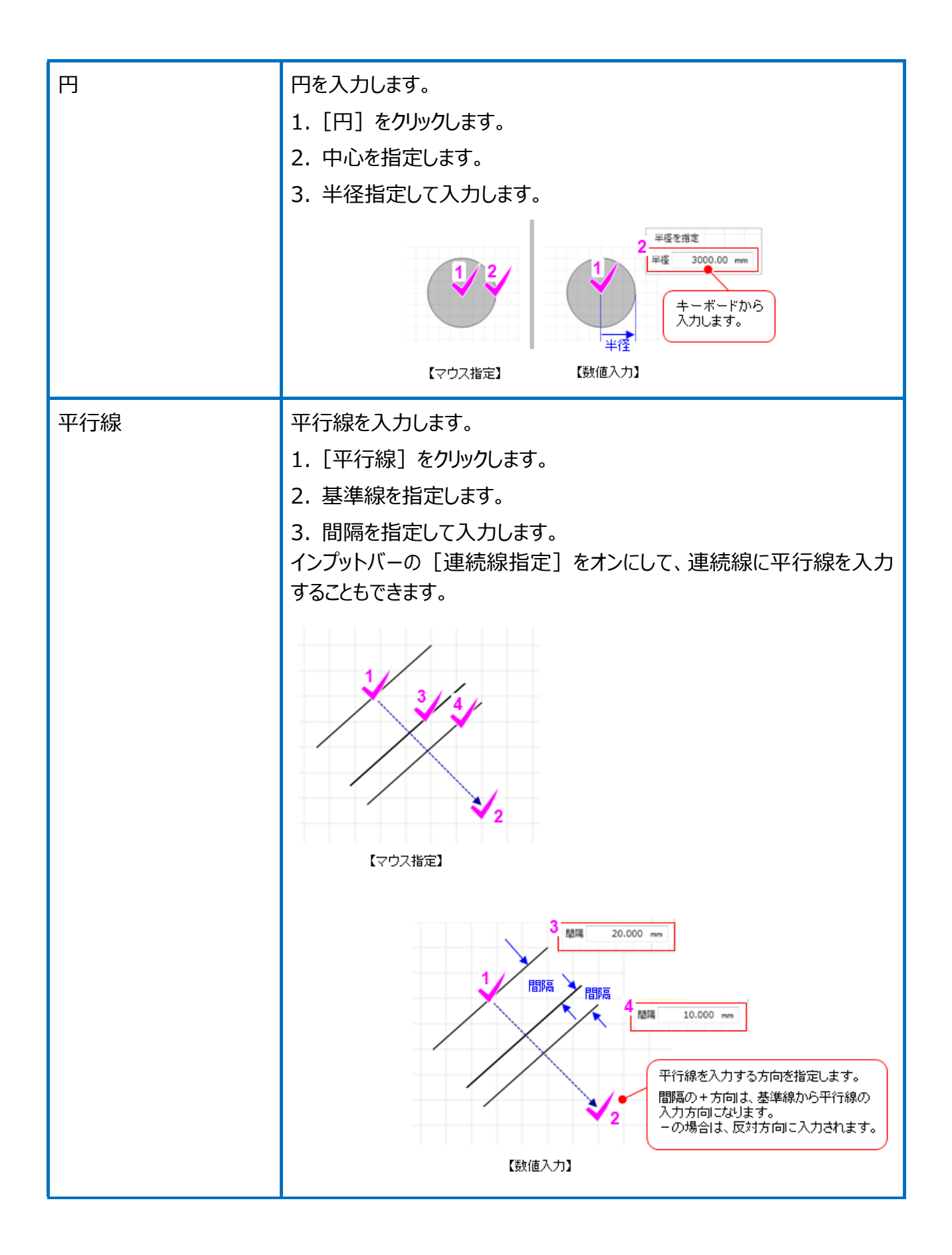

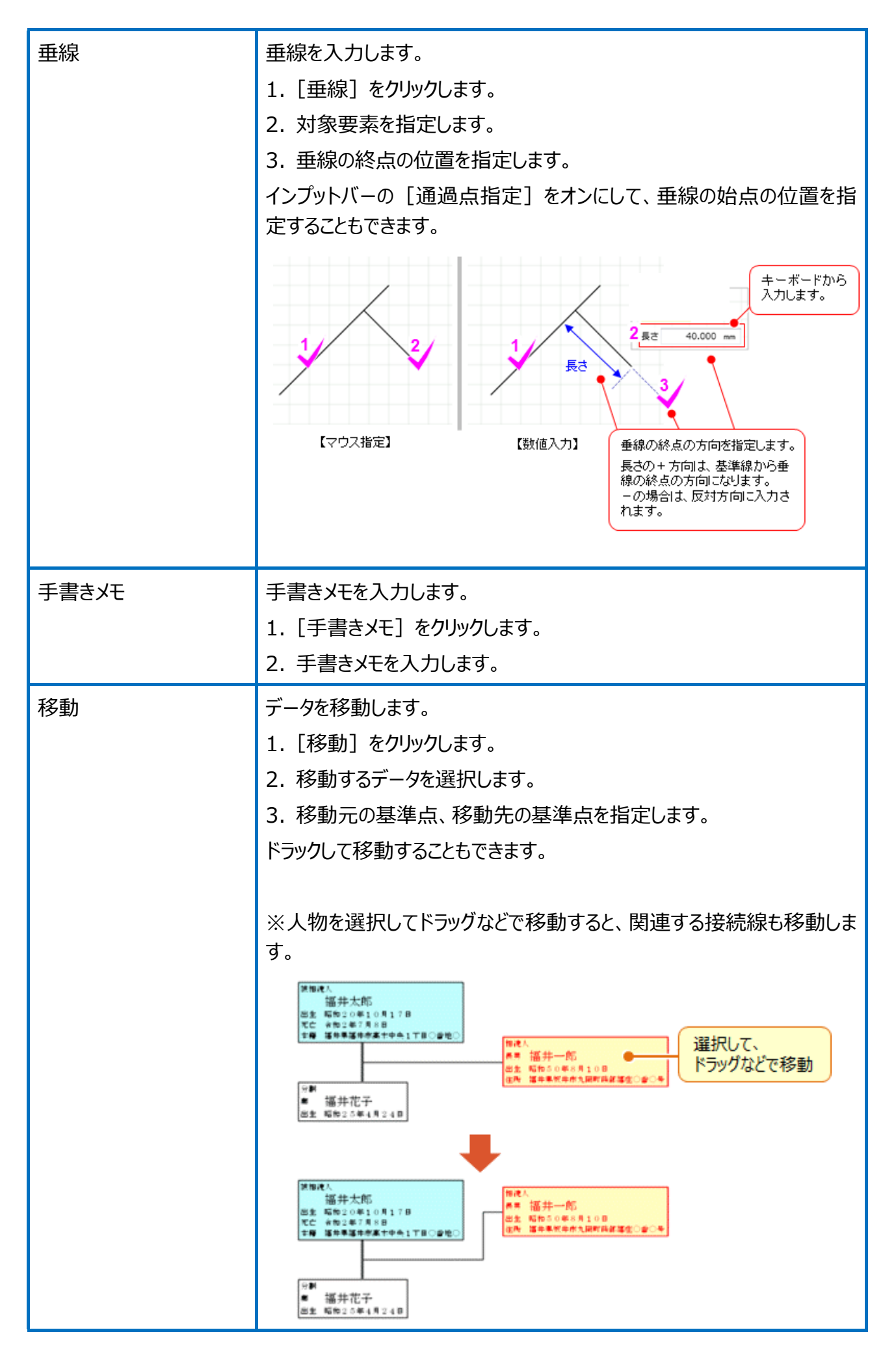

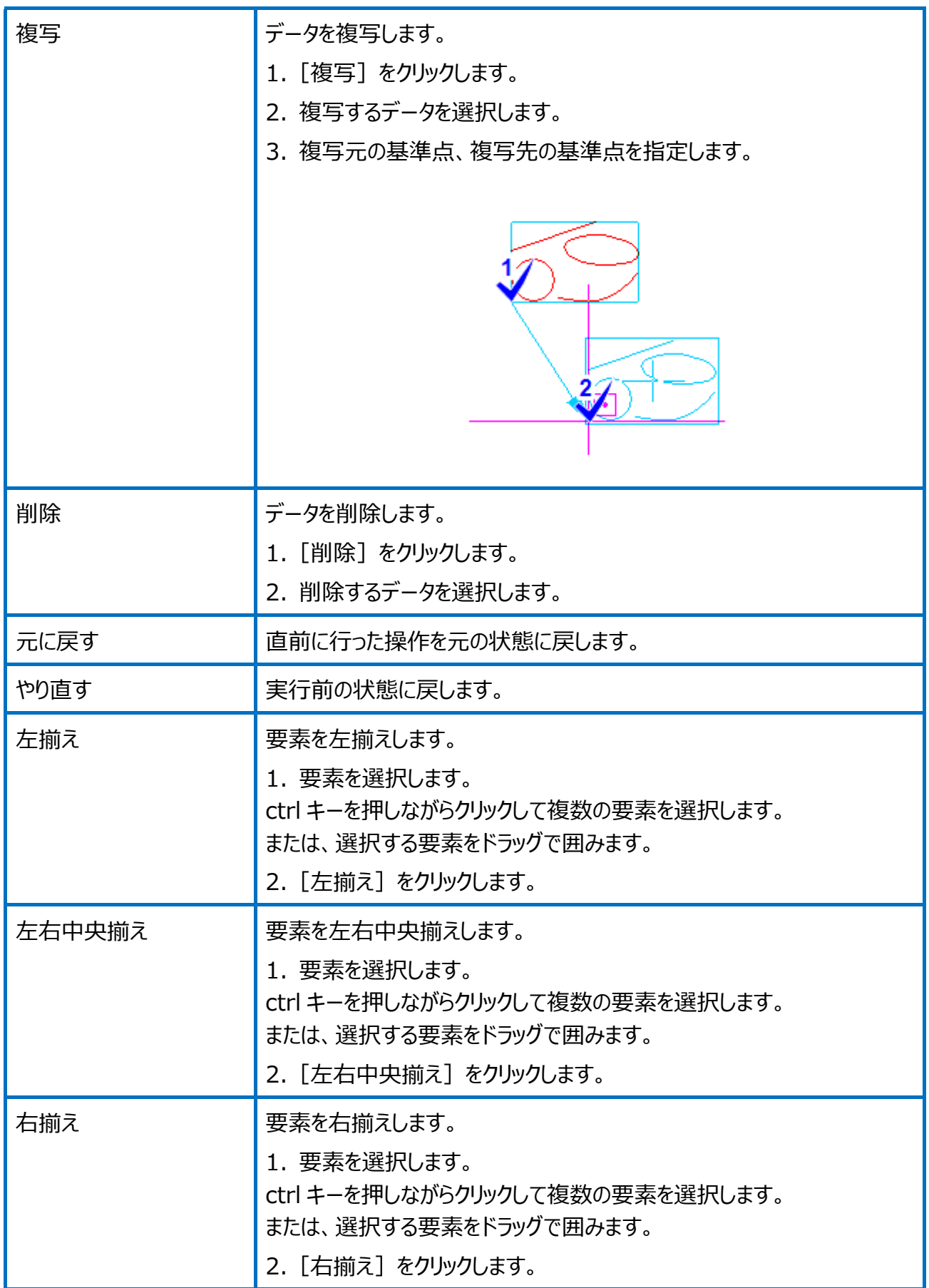

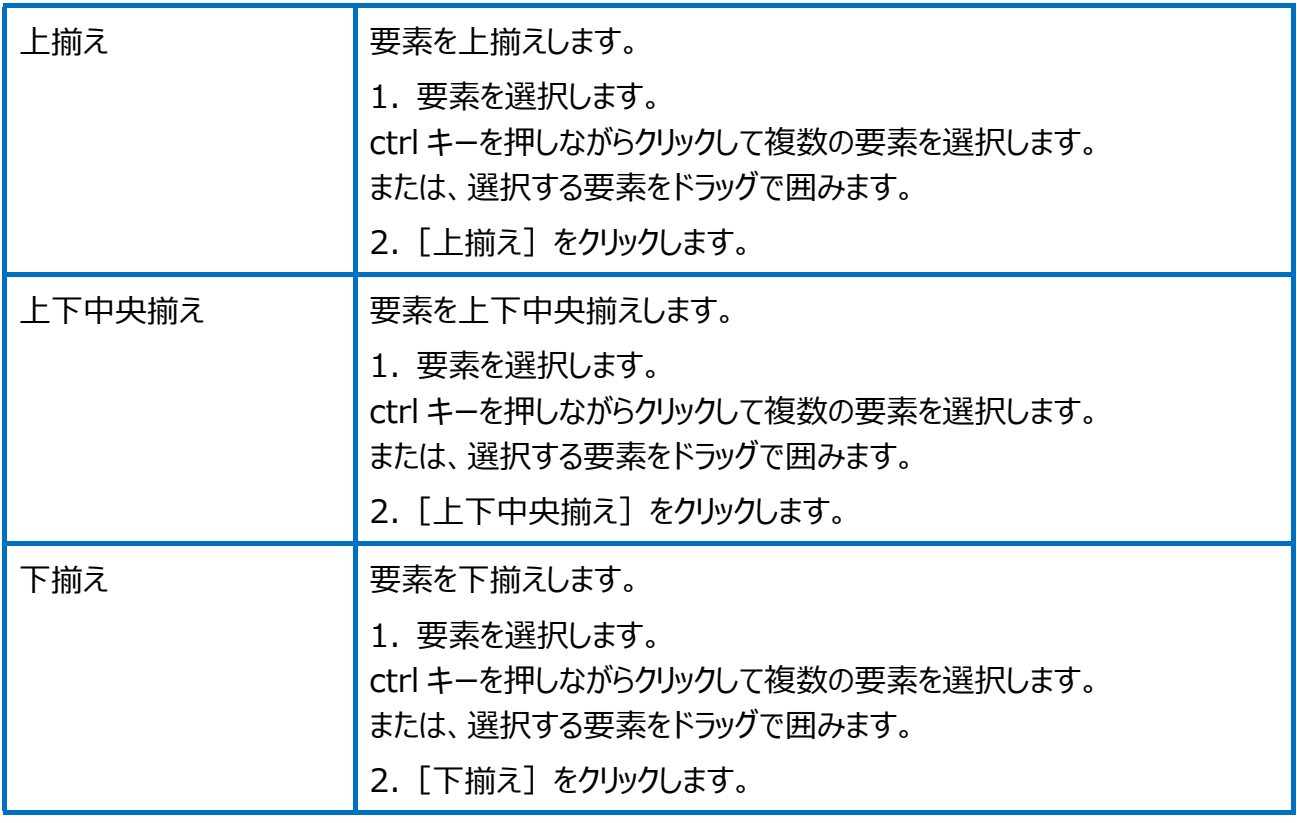

# Point 人物作成の画面構成

人物作成の画面を確認してみましょう。

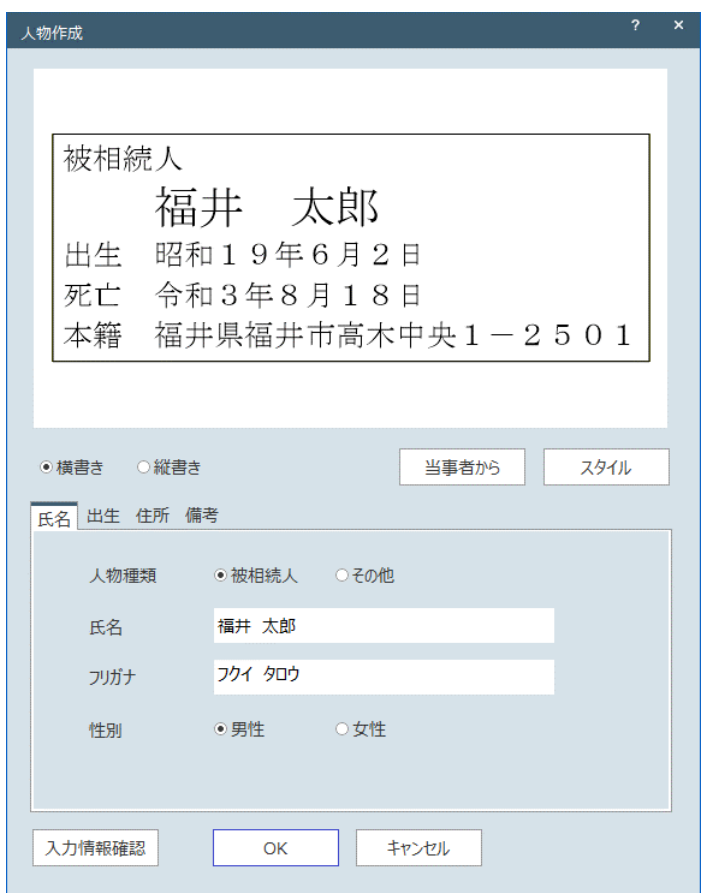

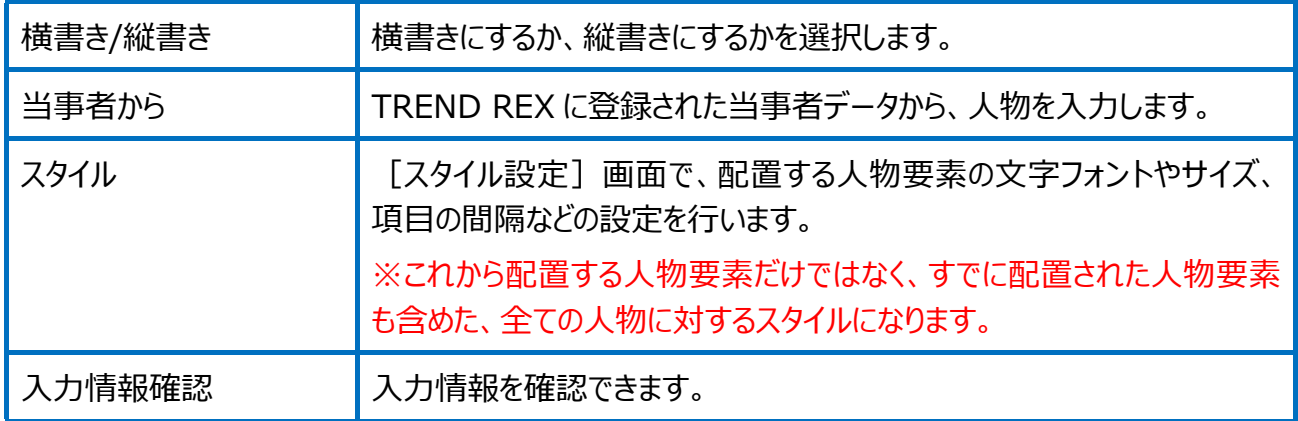

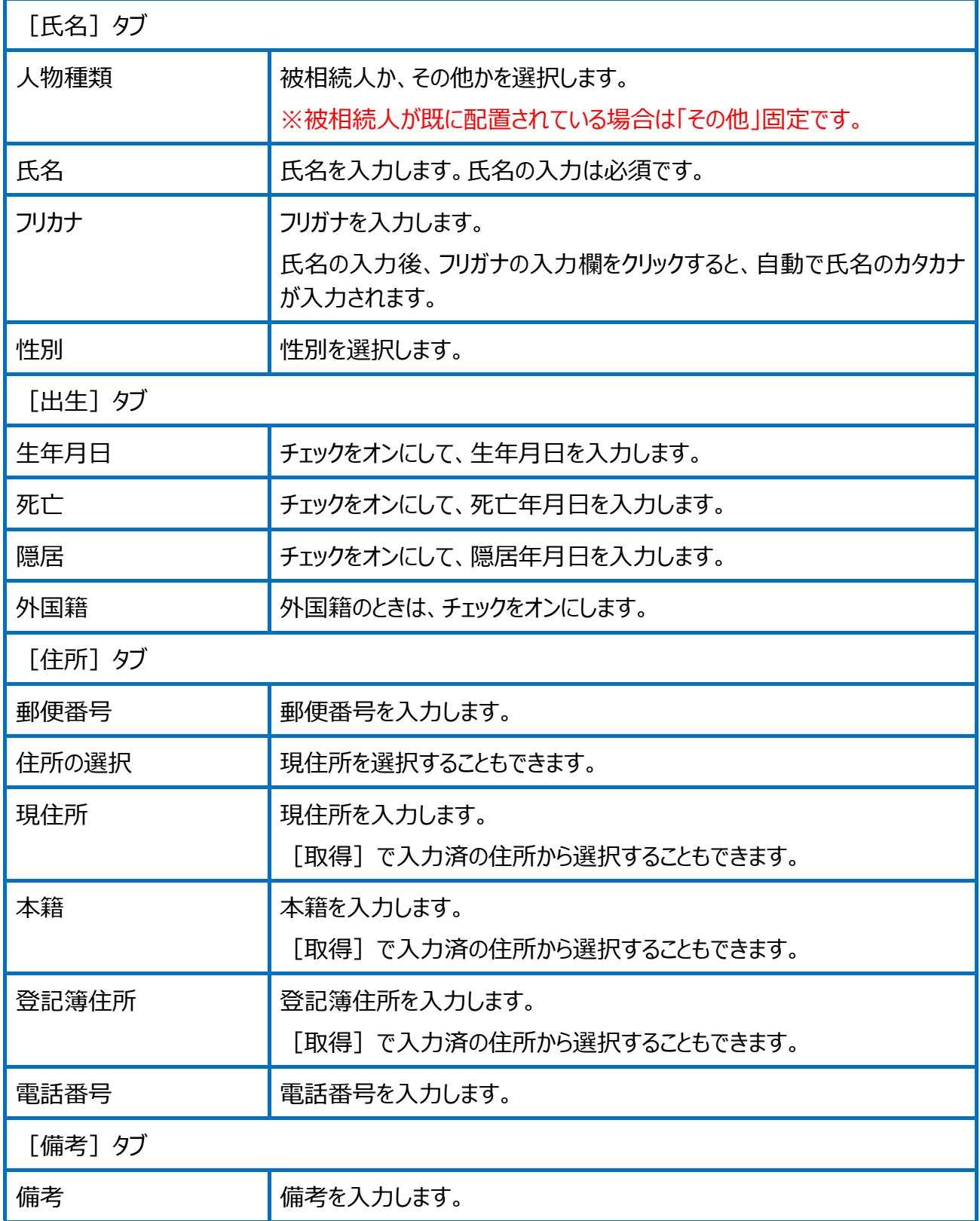

人物関係の画面を確認してみましょう。

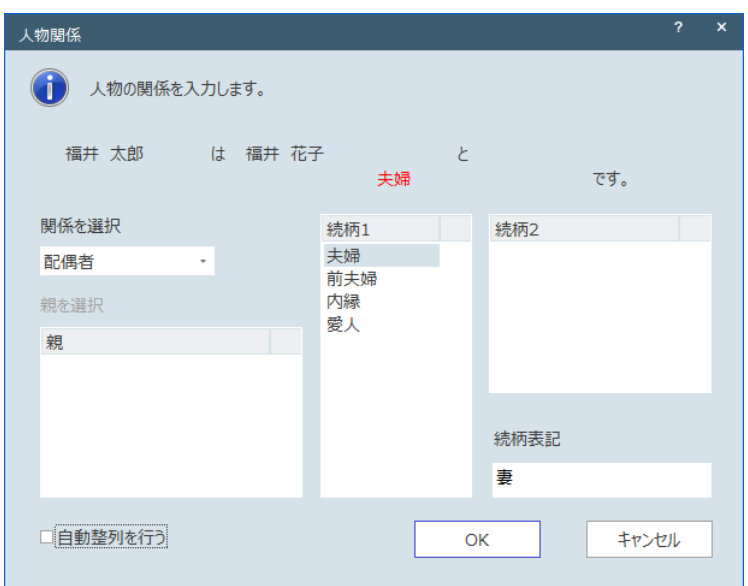

関係が「配偶者」の場合は、続柄 1、続柄表記を設定します。

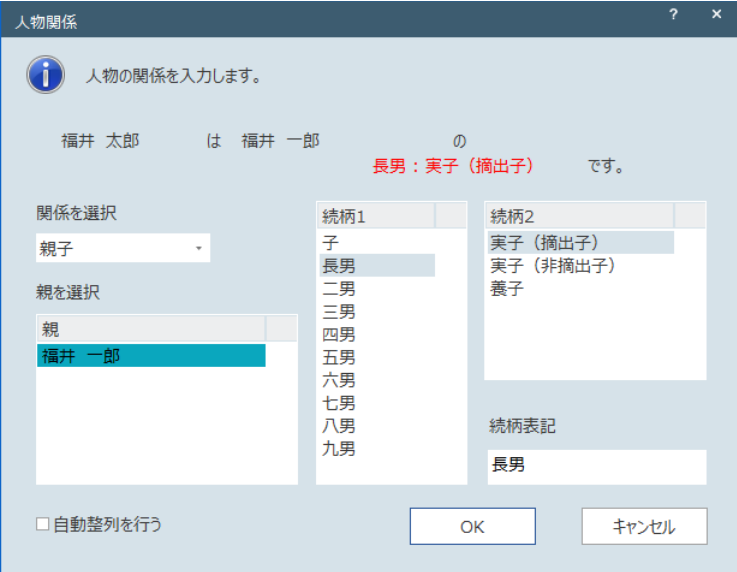

関係が「親子」の場合は、続柄 1、続柄 2、続柄表記を設定します。

人物関係の編集の画面を確認してみましょう。

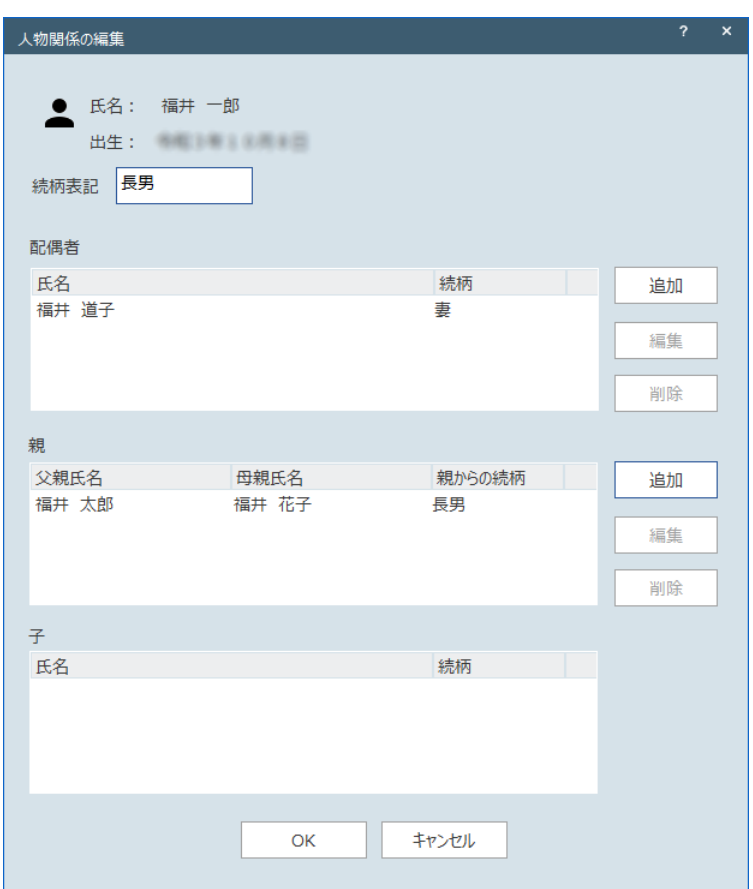

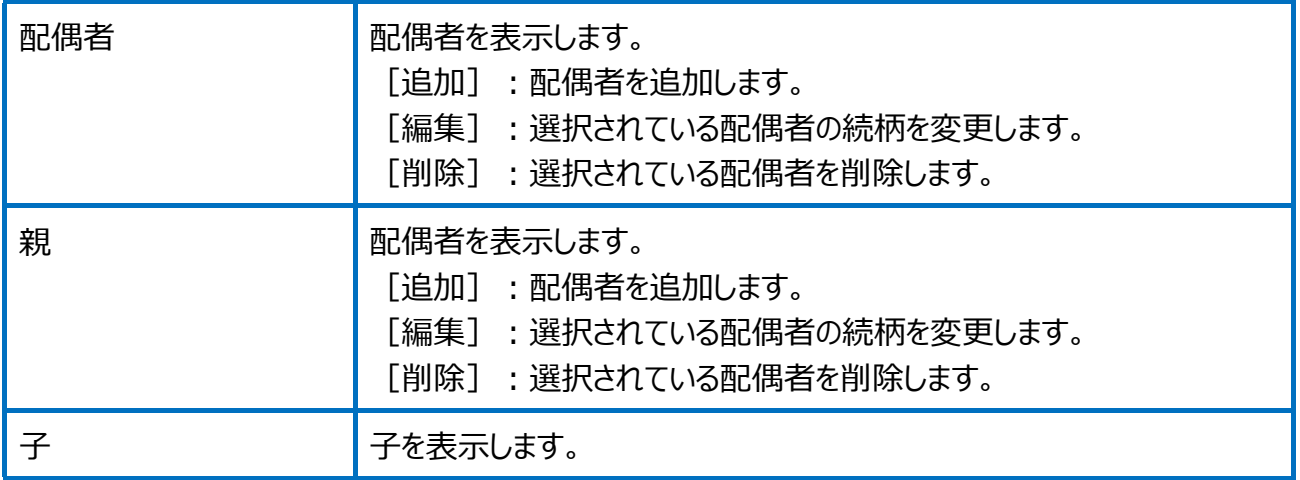

#### スタイル設定の画面を確認してみましょう。

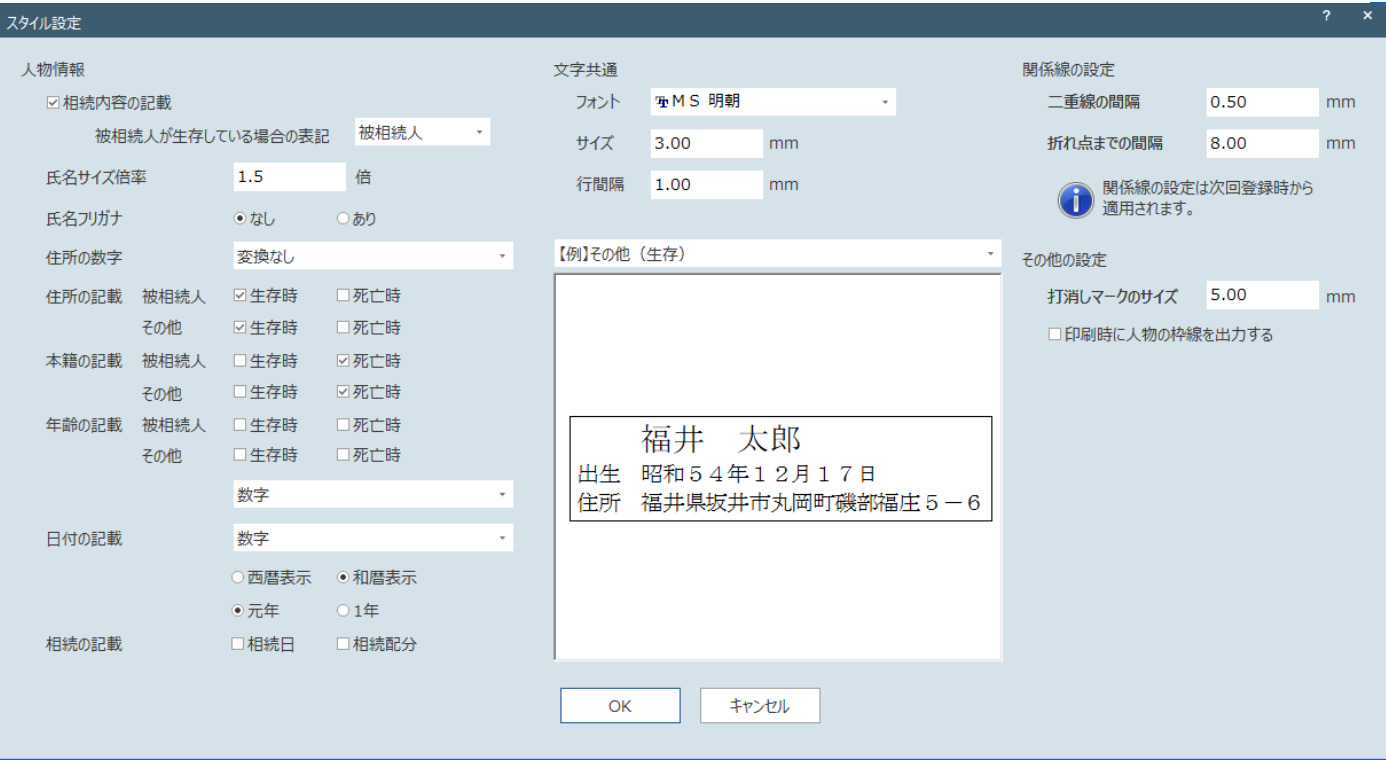

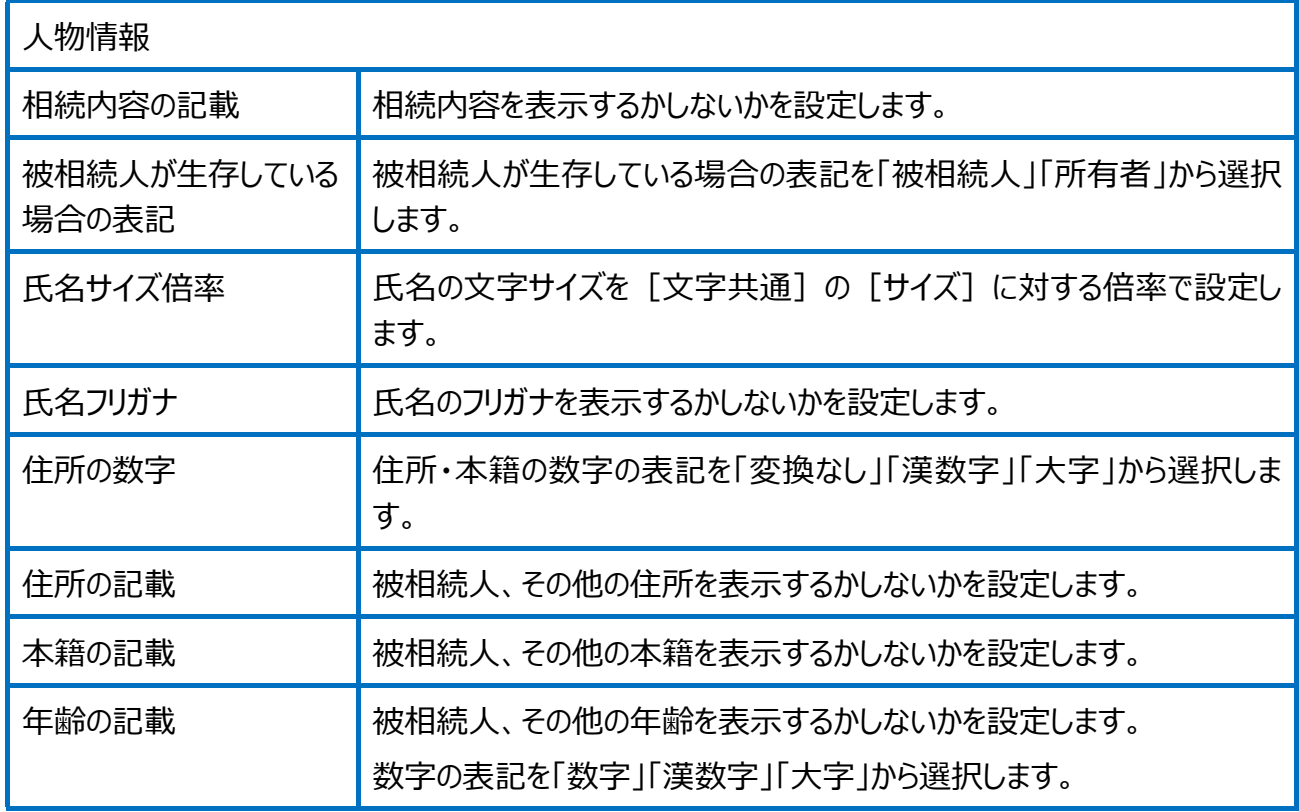

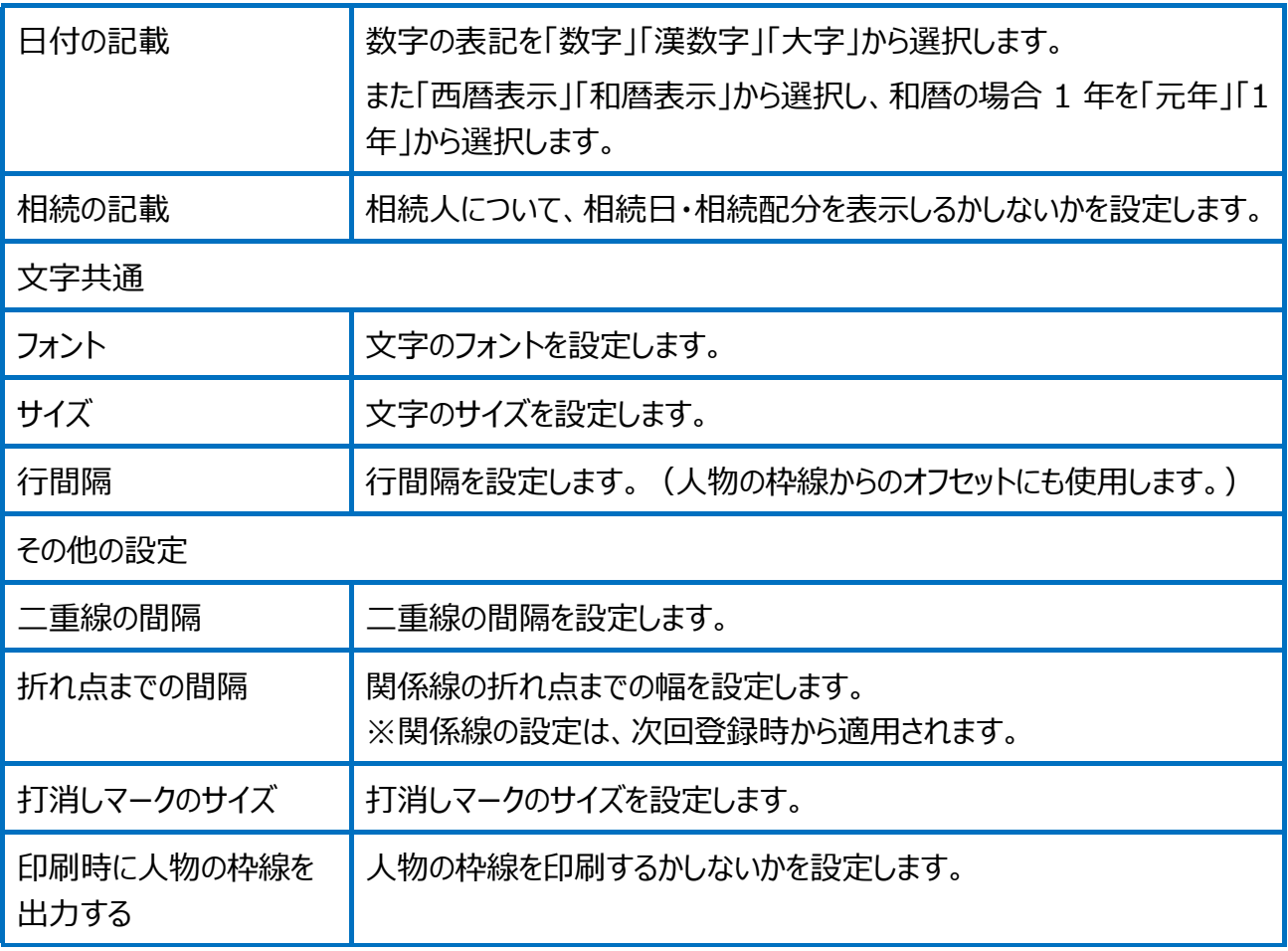